# WEB UIの概要

本機に無線LANまたはUSB Type-Cケーブル(別売)で接続したパソコンやモバイル機器から、Webブラウザを利用して本機についての各種情報の確認 や設定ができます。 本機の対応ブラウザは、「動作環境(対応OS)」を参照してください。

#### パソコンからWEB UIを起動する

画面表示や手順は、WEB UIに対応するWebブラウザを搭載したパソコン(Windows 10)を例にして説明します。

## $\overline{1}$

パソコンを起動し、本機と無線LANまたはUSB接続する

・パソコンとの無線LAN接続の方法は「無線LAN(Wi-Fi)について」、USB接続の方法は「Windowsパソコンに本機を取り付ける」、「Macに本機を 取り付ける」を参照してください。

#### $\overline{2}$

Webブラウザを起動し、アドレス入力欄にURL(http://web.setting)を入力

**※ WEB UIホーム画面が表示されます。** 

・必要に応じて「Language」のリストから画面表示に使用する言語を選択してください。

■ パソコンからWEB UIにログインする

 $\boxed{1}$ 

WEB UIホーム画面で ログイン

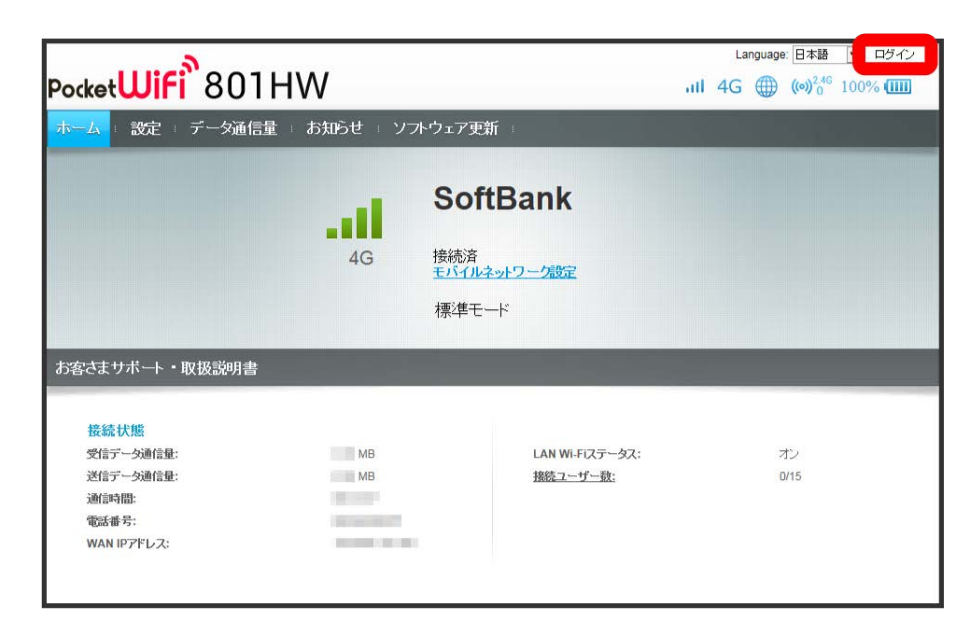

※3 ログイン画面が表示されます。

## $\overline{2}$

ログインパスワードを入力 → ログイン

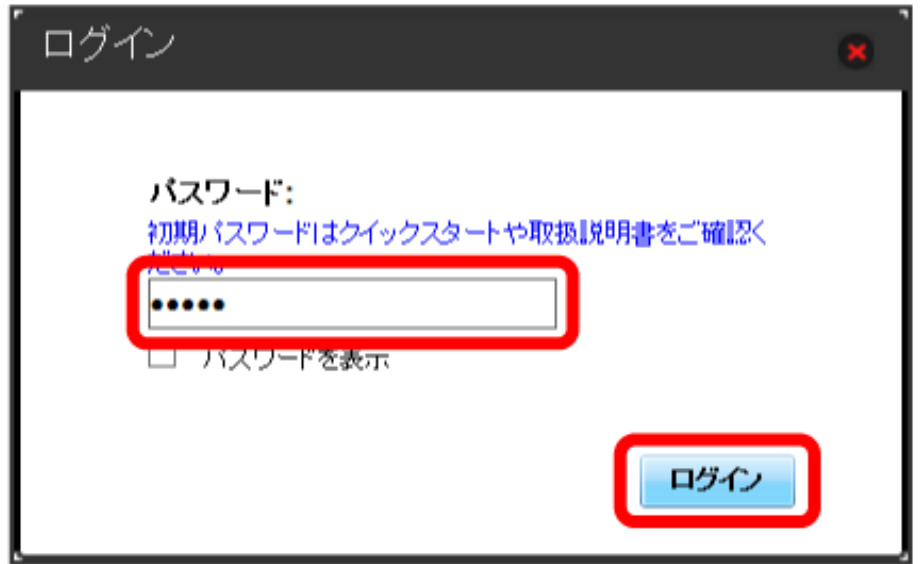

※ 画面右上に ログアウト ボタンが表示され、ログインが完了します。

・お買い上げ時のWEB UIのログインパスワードは、「admin」に設定されています。

## す お買い上げ時のログインパスワードについて

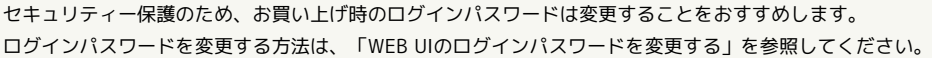

## B WEB UIの操作に関するご注意

#### WEB UIへのログインについて

WEB UIのログインについては、次の点にご注意ください。

- ・本機の操作中は、WEB UIにログインできません。本機の表示をロック画面に戻してから、WEB UIにログインしてください。
- ・WEB UIは、複数の機器で同時にログインできません。
- ・お買い上げ時はWi-Fi名(SSID B)からWEB UIに接続できません。Wi-Fi名(SSID B)からWEB UIに接続する場合は、次の操作を行ってくださ い。

設定 ● LAN Wi-Fi ● 基本設定 で、「SSID B」を オン ● 「SSID BからWEB UIへの接続を許可する」のチェックボックスをチェッ ク● 適用

・約5分間WEB UIが操作されない場合、自動的にログアウトします。入力中の項目は削除されますので、ご注意ください。

#### 無線LAN接続中の設定変更について

無線LANで接続した端末から、WEB UIでWi-FiスポットやLAN Wi-Fiの設定を変更すると、無線LANの接続が切れることがありますのでご注意くだ さい。